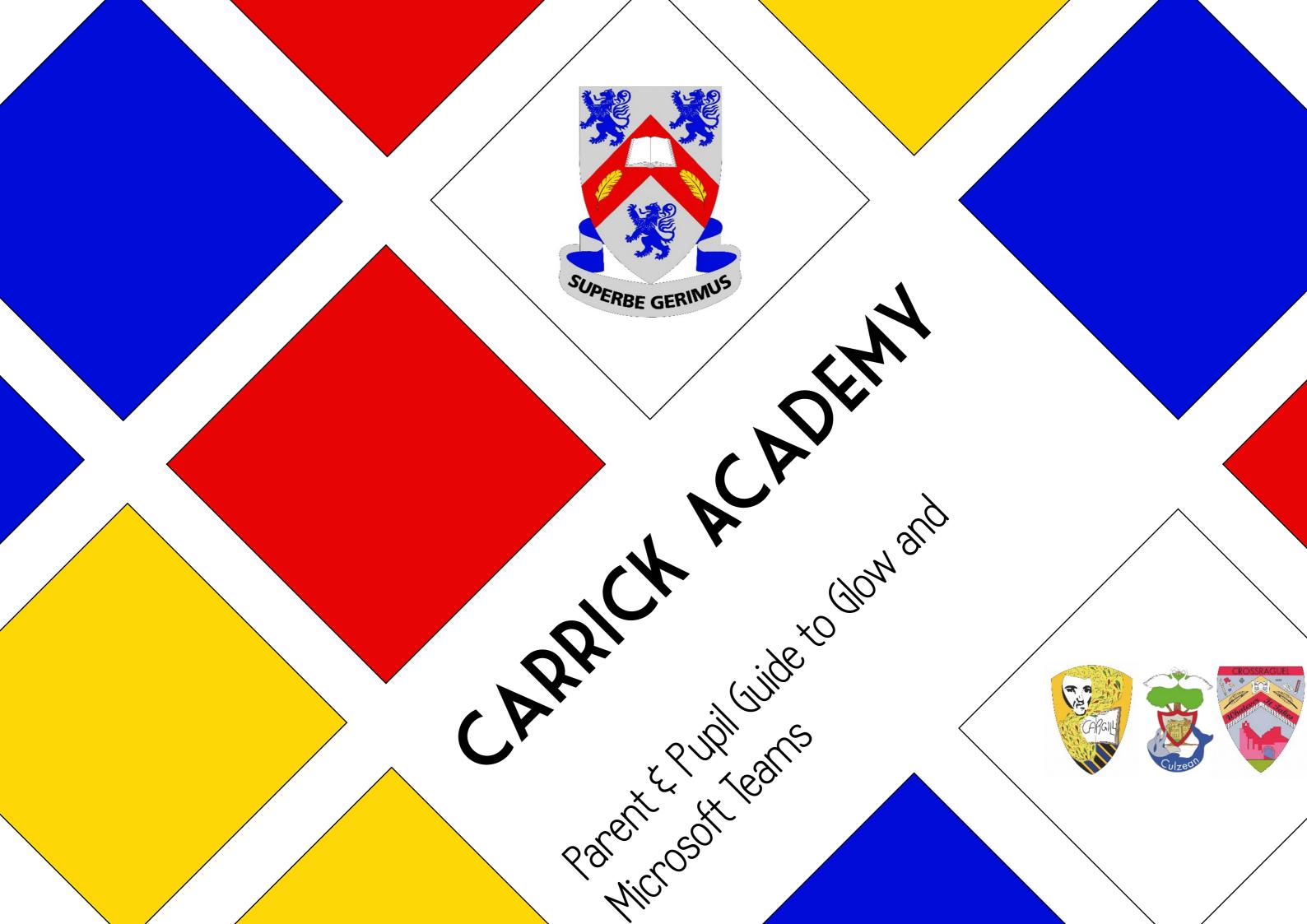

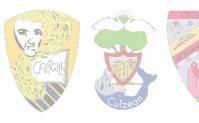

First of all Google Glow, the first result should take you to the login page below

Students should login using their South Ayrshire computer login (eg sa12allenj) and their Glow password.

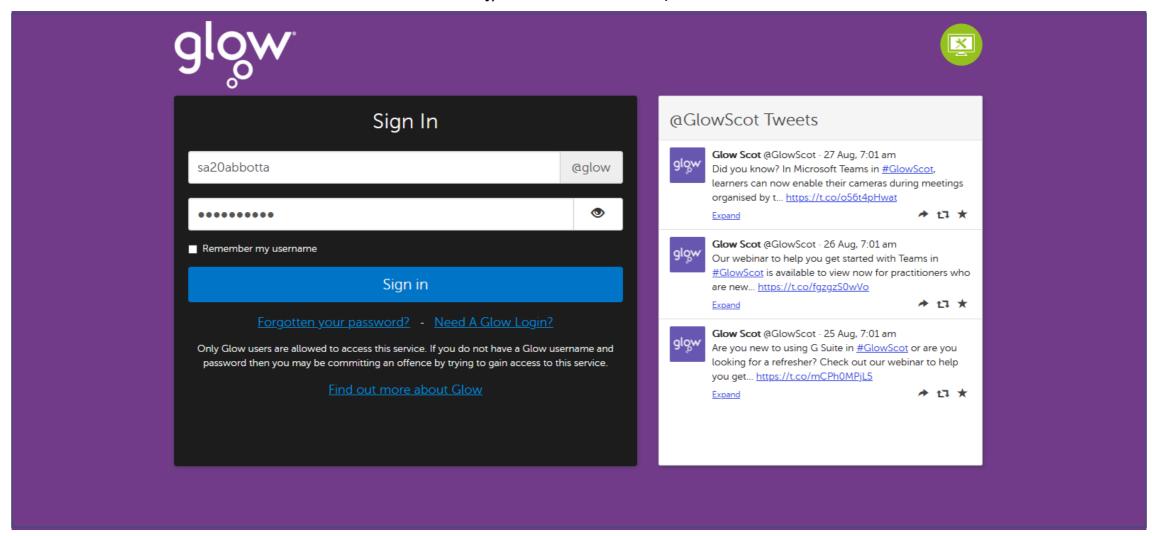

Any teacher can reset a forgotten password

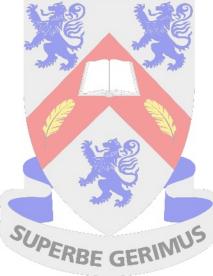

#### THE LAUNCH PAD

Once you login you will be taken to your launch pad. Lets take a look around this page.

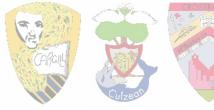

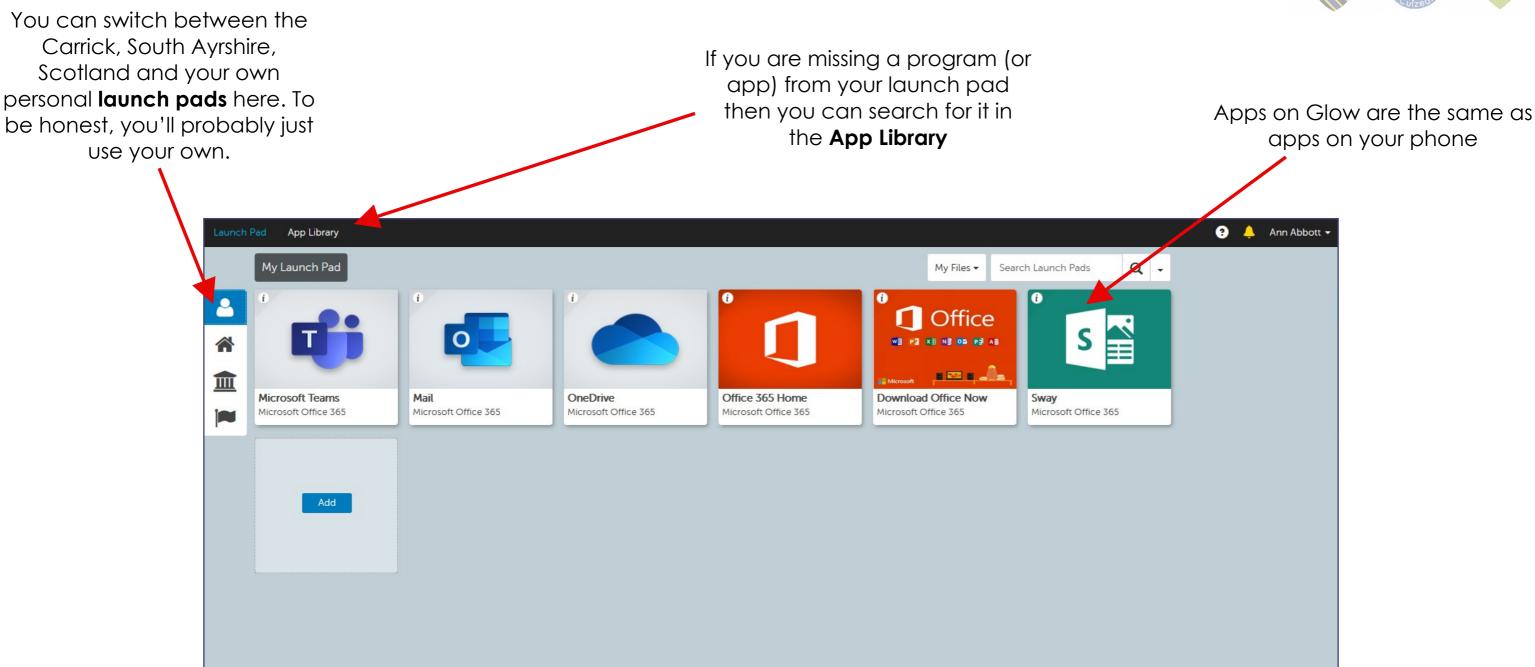

There are some apps you will want to make sure are on your launch pad:

- Microsoft Teams (this is where work will be assigned and handed in)
- Mail (in case you wish to contact a teacher directly)
- OneDrive (your Glow hard drive where all your files will be saved)
- Office 365 Home (complete Microsoft Office suite of programs, you DO NOT NEED TO BUY OFFICE 365)
- Download Office Now (you can download Office 365 FREE so you can use the programs offline)

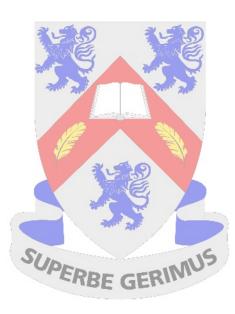

# ADDING A TILE TO YOUR LAUNCH PAD

Not all apps will be automatically added to your launch pad. Here's how to add them.

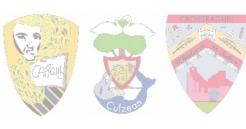

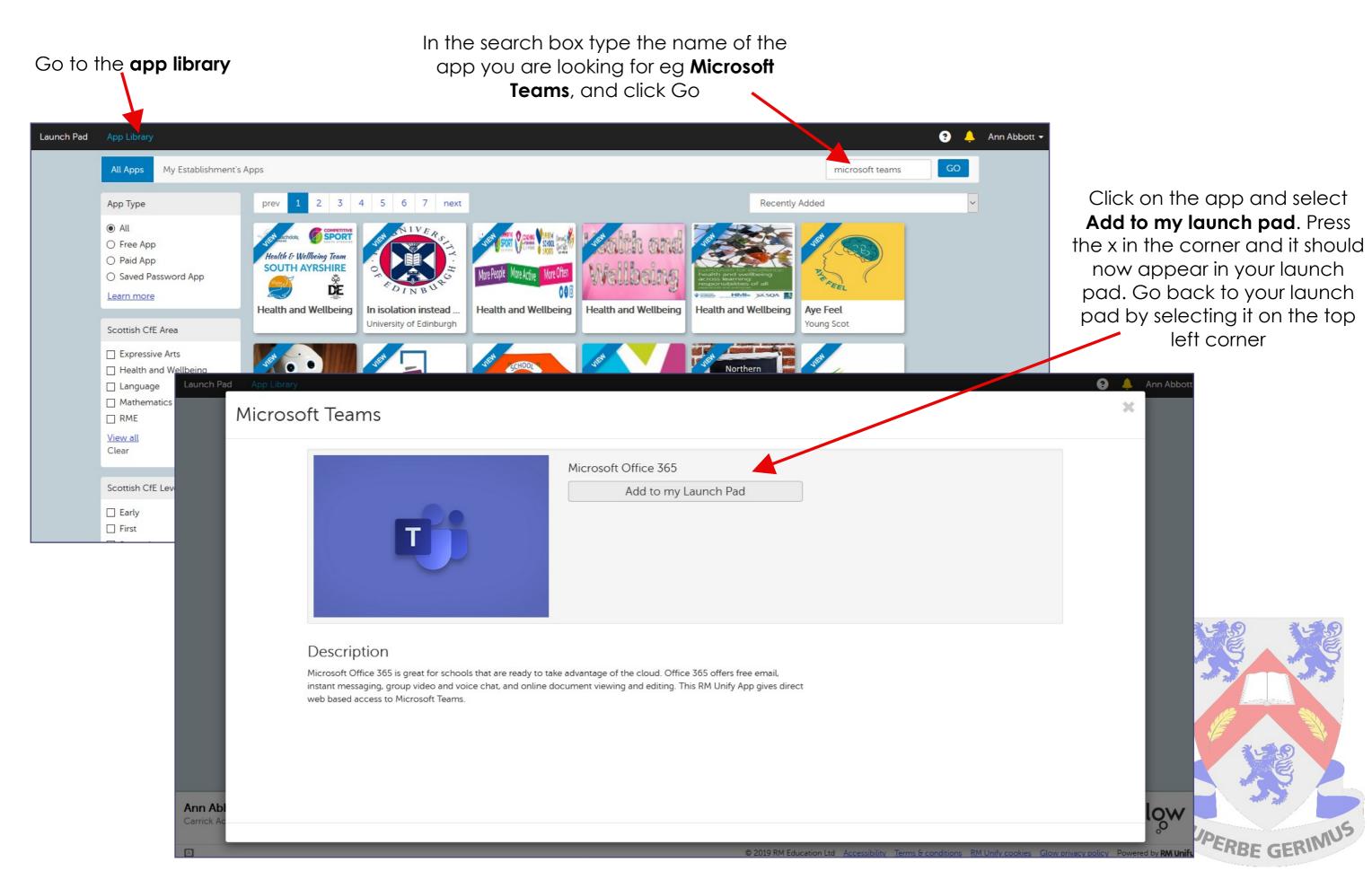

#### MICROSOFT TEAMS - HOMEPAGE

Back in your launch pad lets click on the Microsoft Teams app. It may take a minute to load. Let's look around the landing page.

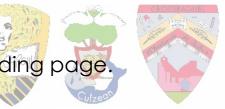

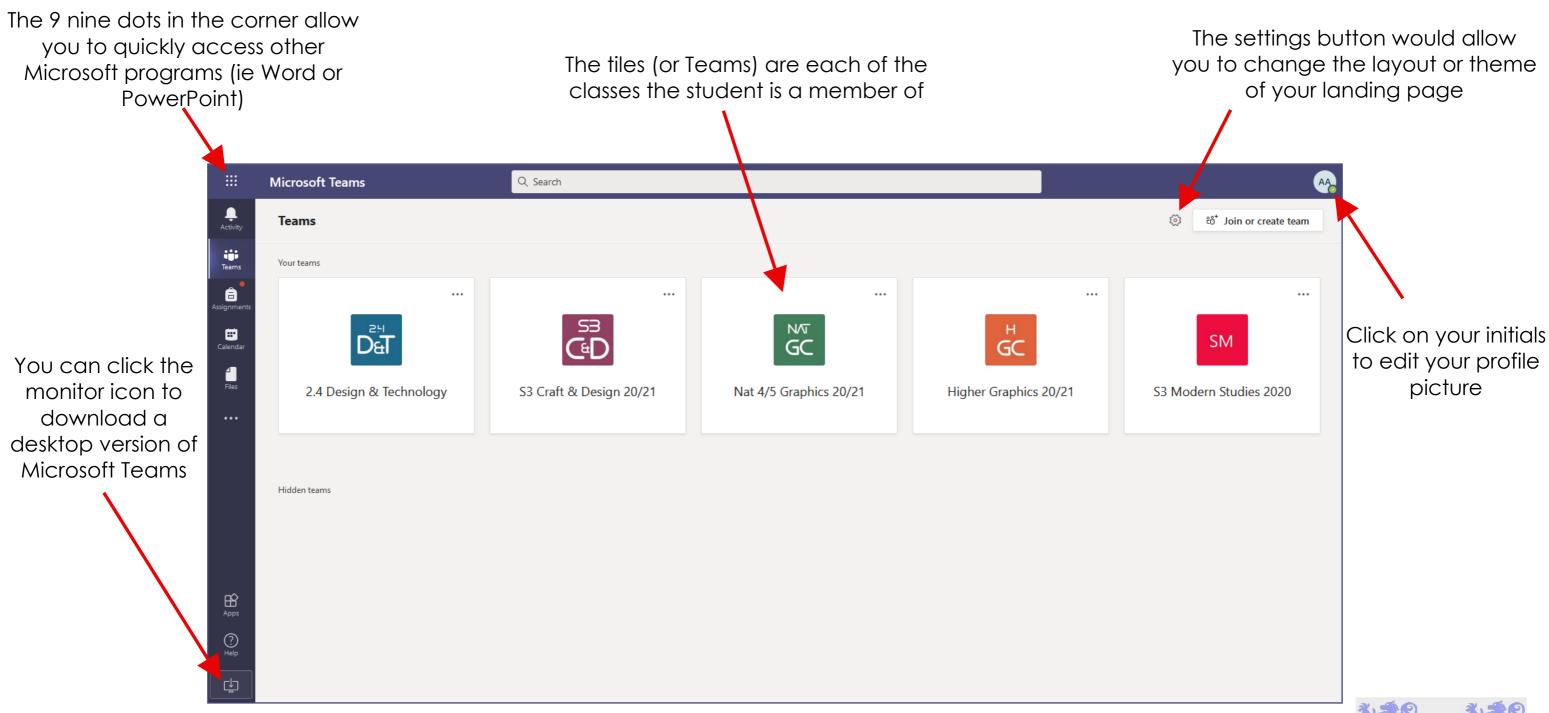

The panel on the left has a variety of options

- Activity: will show up any notifications when the teacher has posted a message or assignment to the Team
- Teams: will take you back to the above page so you can switch to a different Team
- Assignments: allows you to look through the assignments for each individual class
- Calendar: lets you add in deadlines, assignments, homework tasks, etc
- Files: will take you to the files section for each Team

#### MICROSOFT TEAMS - A TEAM

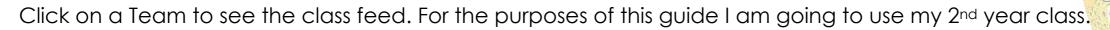

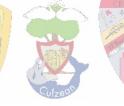

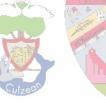

You will be taken to the class wall (like a feed in Facebook or Twitter). This is where pupils should ask questions about general classwork or assignments. Everyone in the Team can see what is written on the wall.

Across the top you can switch between different areas of the class. We will look into each of these areas in turn.

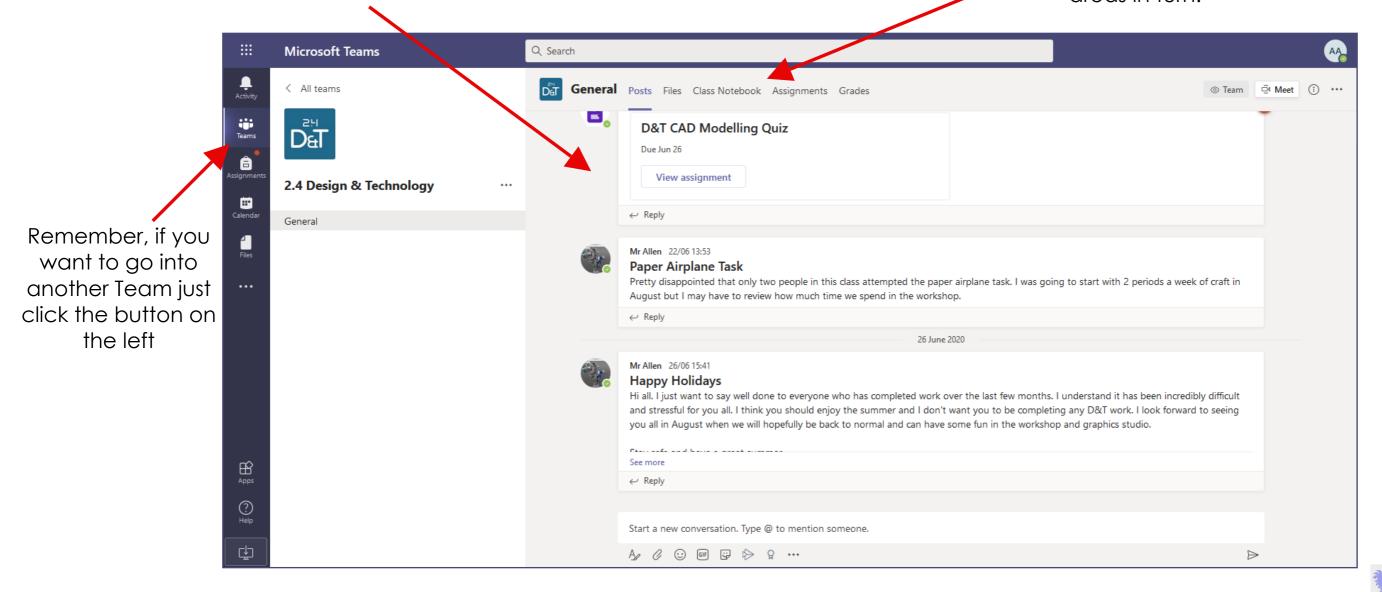

NOTE: The class teacher may choose to disable the wall if they feel it isn't required or is being misused. They can stop the whole class from posting to it or individual students. This will not affect a pupils ability to submit work or access files, it would only stop them from posting to the wall.

#### **MICROSOFT TEAMS - FILES**

Let's look at the files section. In here your teacher will save and store any files you may need to access.

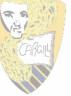

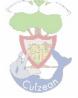

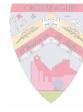

Any files stored in the **Class Materials** folder will be read only (ie you will not be able to edit them). Most teachers prefer to store files in here as it prevents students from accidentally overwriting a file.

Students can download files to their own computer or device. Just click on the circular check box next to the file name and click **download**.

Alternatively, students can save files to their **OneDrive** by selecting the file and choosing **Copy** from under the 3 dots

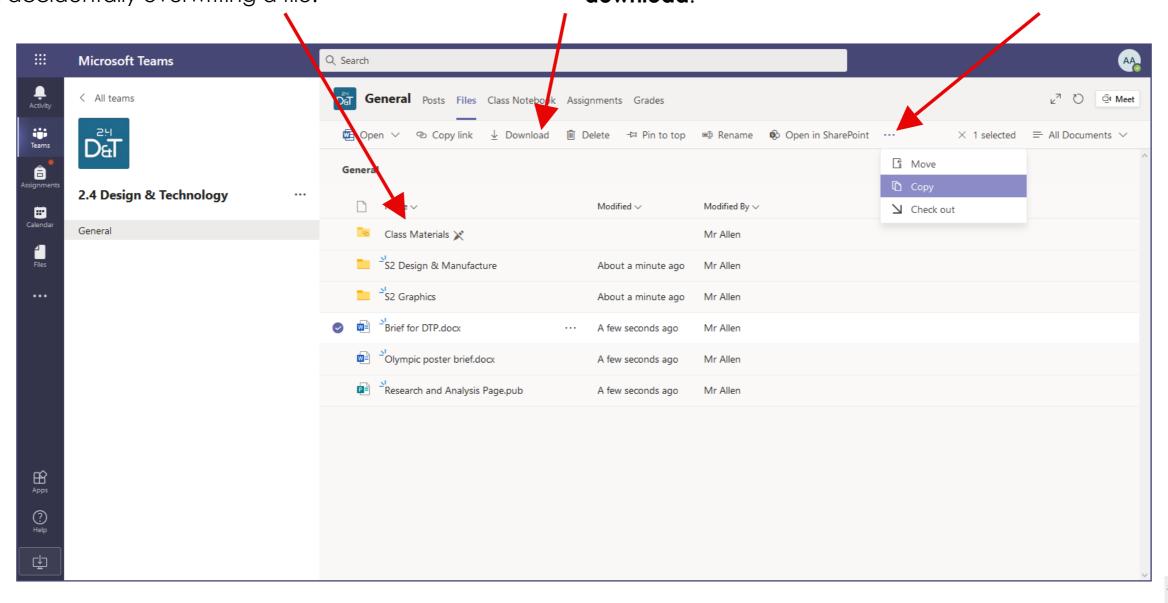

NOTE: A student can edit a Word or PowerPoint document just by clicking on it as all Microsoft programs are built into Teams. If they are accessing a document in the Class Materials folder they will need to save it their OneDrive before editing it.

# MICROSOFT TEAMS - ASSIGNMENTS

Next is the assignments tab.

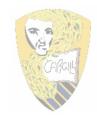

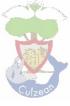

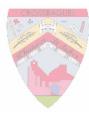

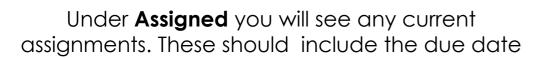

# **Completed** will show details of all previous assignments

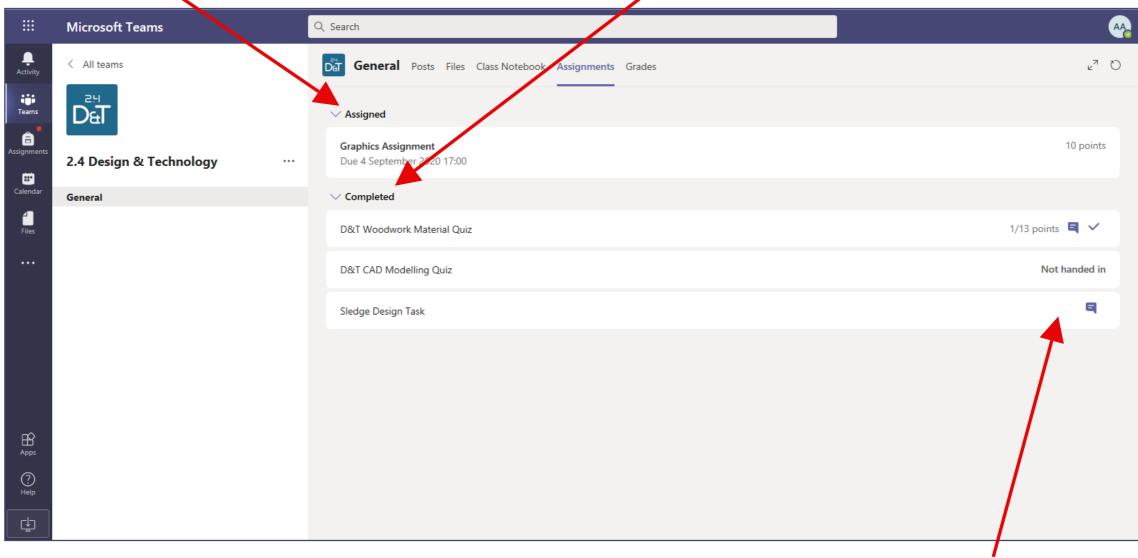

On the right you will be able to see the status of your previous assignments. The **text box** means that written feedback has been given, a **blue tick** means that marks have been applied to the assignment and **Not handed in** means that the task has not been submitted.

# **MICROSOFT TEAMS - ASSIGNMENTS**

Let's have a look at the Graphics Assignment in more detail

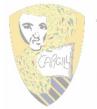

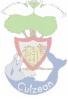

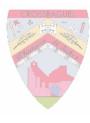

Under the assignment title you will see the date and time it is due. You may also see a **Closes** date and time. If it is included this is a date that your teacher will accept submissions until. You will not be able to submit after the closes date.

If used, **points** will show you how many marks the assignment is out of

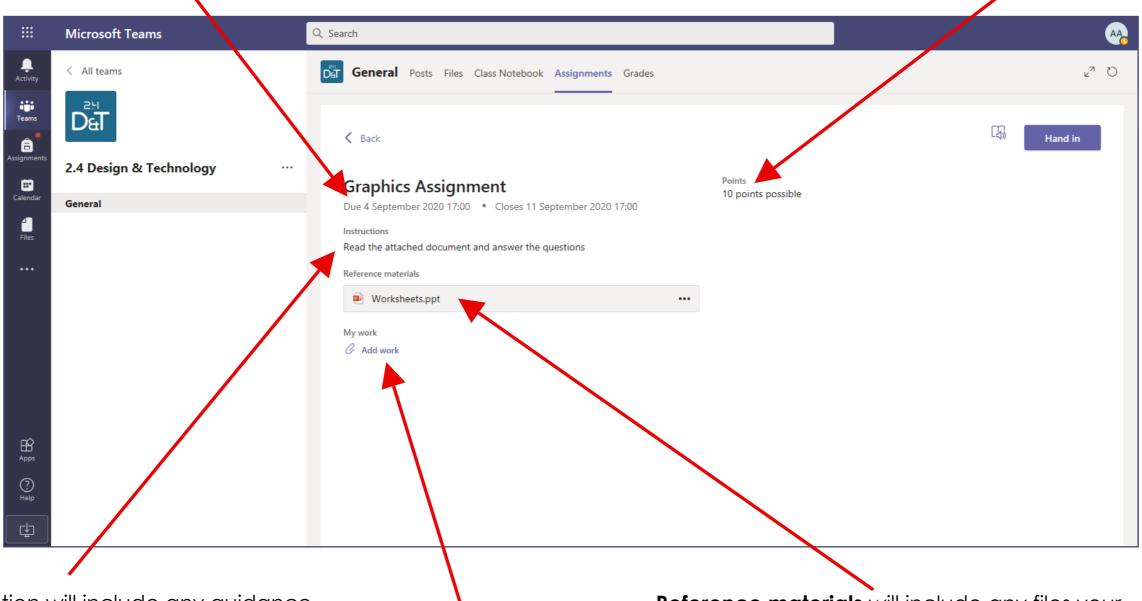

The **instructions** section will include any guidance from your teacher

**Reference materials** will include any files your teacher has included to help you complete the assignment

You will use the **Add work** button to attach your completed assignment. Once you have added work you need to remember to click **Hand in** at the top right

# MICROSOFT TEAMS - SUBMITTING AN ASSIGNMENT

When you are ready to submit work click Add work under the My work heading. You will see the screen below.

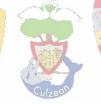

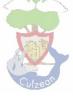

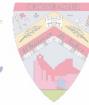

Alternatively you can create a new Word, PowerPoint or Excel file to complete the assignment. This will automatically save to your OneDrive

The default option will allow you to select a file from your OneDrive

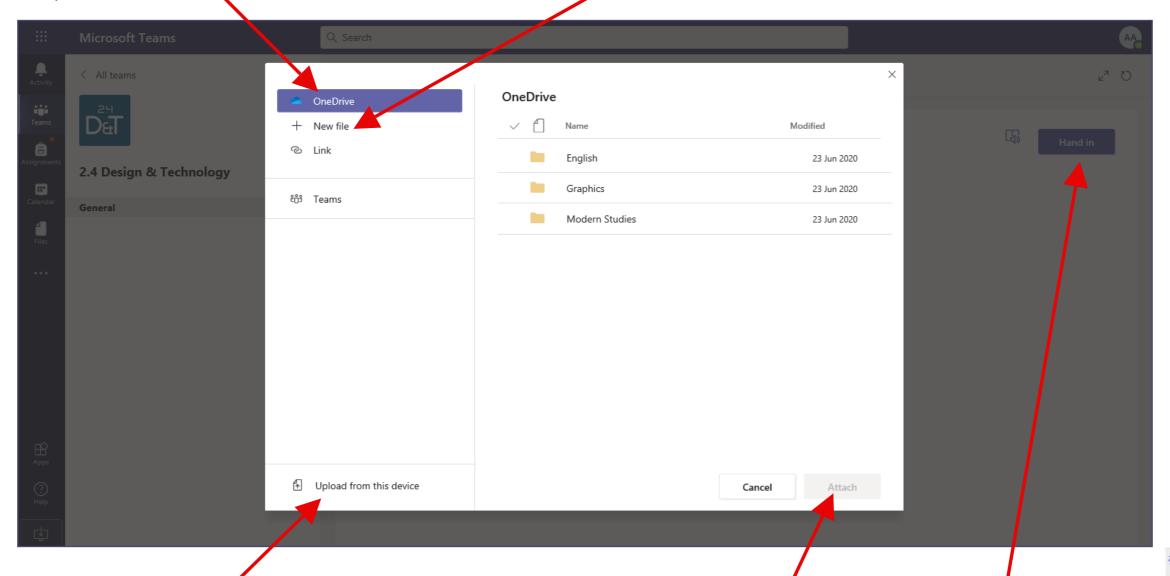

The most likely option is to upload from the computer or device you are working on. To do this click Upload from this device and select the file(s) you want to attach. You can submit up to 10 files.

NOTE: If you are using a phone or tablet you can use this to upload photos of your work.

Once you have selected the file(s) you want to submit click Attach and then Hand in.

**NOTE:** The **Hand in** button will change to **Undo** hand in. You are able to edit your submission up until the closing date.

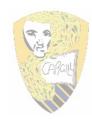

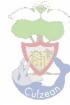

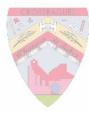

There is also a video guide to using Glow and Teams on the school website (go to Covid-19 Support in the Parent Zone): www.carrickacademysayr.weebly.com

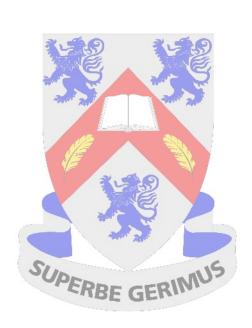